# **Browser Issues HR Self-Service and Related Sites**

## **Browser Compatibility**

**HR Self-Service is supported on:** 

- Google Chrome 62 & higher
- Microsoft Edge 41

#### **HR Self-Service is NOT supported on:**

- Mobile Devices
- Internet Explorer
- Google Chrome when attaching Reimbursement Claims for QTFB

**Browser Identification:** Use [SupportAlly](https://supportally.com/) to identify the browser, operating system, and other browser details for better troubleshooting and support information.

### **Clearing your Cache**

If your webpage is not displaying correctly, try clearing your cache. To clear your cache:

#### **Microsoft Edge**

- Select the 3 horizontal dots menu icon in the top right corner of your browser
- Click the History menu option
- Another menu icon will appear  $\dddot{\,}$ , click it and select Clear Browsing Data
- Select Cookies, saved website data and Cached data and files
- Click 'Clear Now'
- Close and restart your browser

#### **Google Chrome**

- Select the 3 vertical dots icon  $\frac{1}{2}$  in the top right corner of your browser
- Click Settings, under the Privacy and Security tab, click Clear browsing data
- Set your Time Range to All Time.
- Make sure all 3 categories (Browsing history, Cookies, and Cached images and files) are selected. Click Clear data
- Close and restart your browser

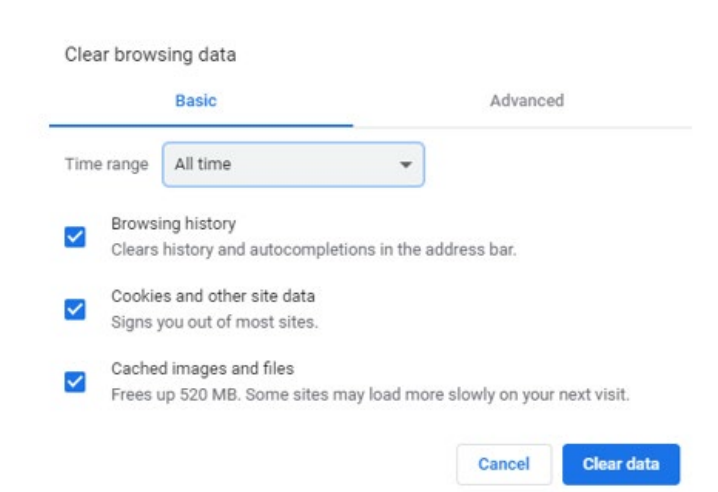

### **FireFox**

- Click the menu button  $\Xi$  and select Options
- Go to Privacy & Security
- Scroll down to the Cookies and Site Data section
- Uncheck Cookies and Site Data and click Clear
- Click Clear Data
- Close and restart your browser

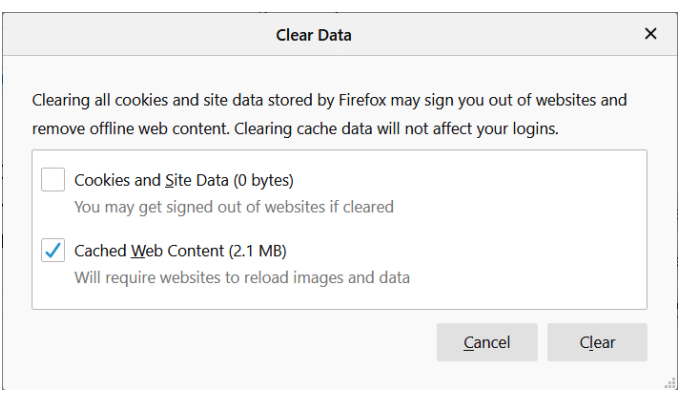

## **Pop-Up Blockers**

Make sure all pop-up blockers are turned off. To turn off pop-up blocker:

#### **Google Chrome**

• This setting on Chrome is enforced by DTMB

#### **Microsoft Edge**

- Click the menu button in the top right ...
- Click Settings and scroll down to the Cookies and Site Permissions tab
- Under the Site Permissions section, click Pop-ups and redirects
- Make sure the Blocked (recommended) toggle is turned on

#### **FireFox**

- Click the menu button  $\equiv$  and select Settings
- Go to the Privacy and Security tab
- Scroll down to the Permissions section
- Make sure the Block pop-up windows box is checked

### **Assistance with HR Self-Service**

For additional assistance, please contact the MI HR Service Center or email [HRMN-Central-](mailto:HRMN-Central-Security@michigan.gov)Security@michigan.gov.

**Hours:** Monday – Friday, 8:00 a.m. to 5:00 p.m. (except Holidays)

**Phone:** 877-766-6447

Downloading software and changing settings on your personal computer is done at your own risk. Consult DTMB's Client Service Center (1-800-968-2644) or your agency's IT staff to download software or change settings on state-owned computers.